## Mobile App

The Frontline Education mobile app posts potential assignment opportunities for any districts that you have been provided visibility. To view these options, log in to the mobile app and select the **View All Available Jobs** link on the homepage.

## FINDING JOBS

The "Available Jobs" page includes a comprehensive list of any assignments that have been posted by employees within your district(s). This information includes the date when the employee's absence will occur, the name of the person who requested a substitute, the position in question, and the location where the absence will take place.

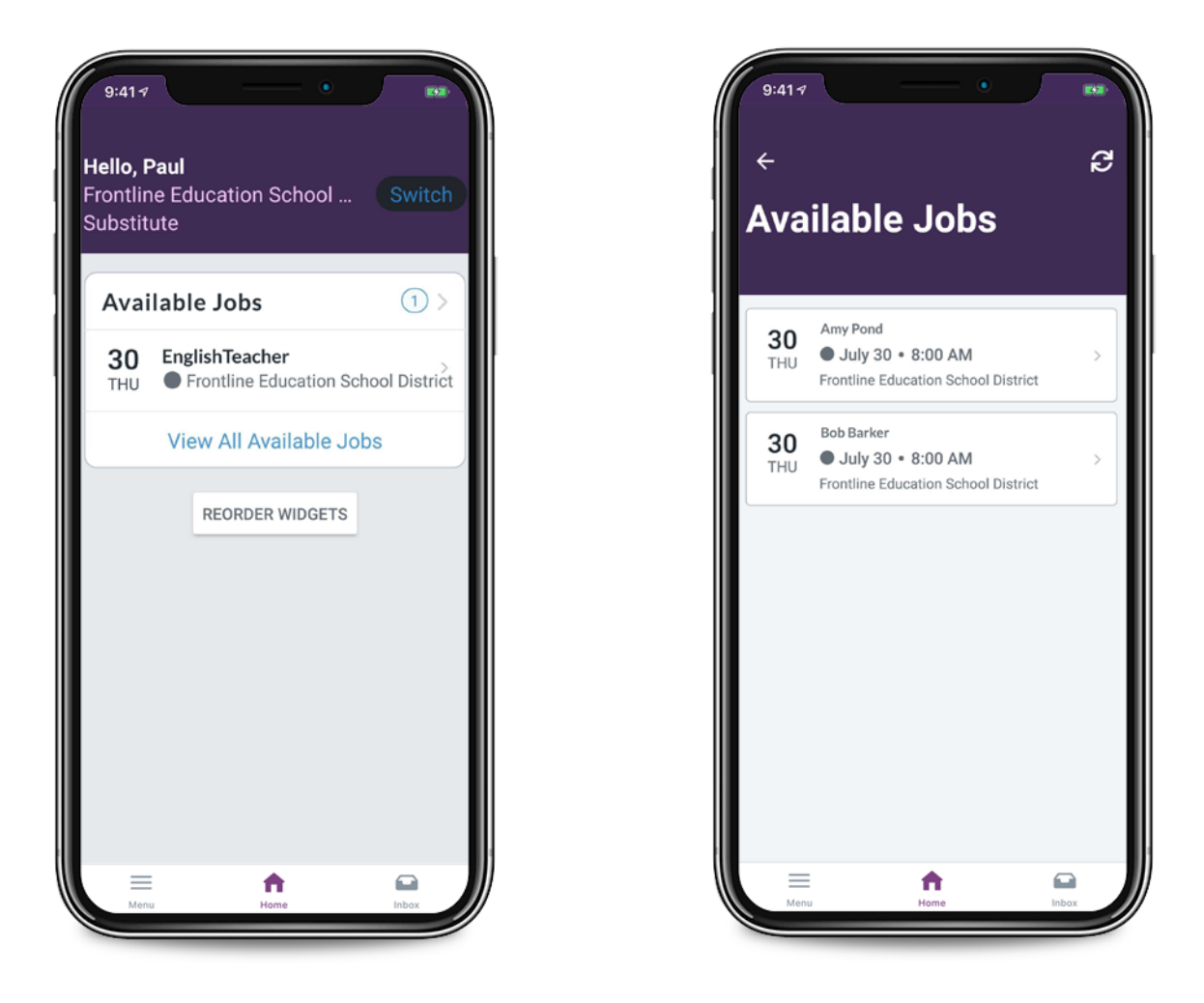

Tap on a specific assignment if you wish to learn more about it.

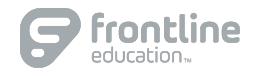

 $\langle$  $\bullet$ 

## ACCEPTING A JOB

Once on the job details page, you can view a summary of the job, as well as a phone number and/or notes about the assignment. If you wish to accept the job, select the **Accept** button at the bottom of the page.

Once the "Accept" option is selected, the app will provide a confirmation number and verify that you successfully accepted the assignment.

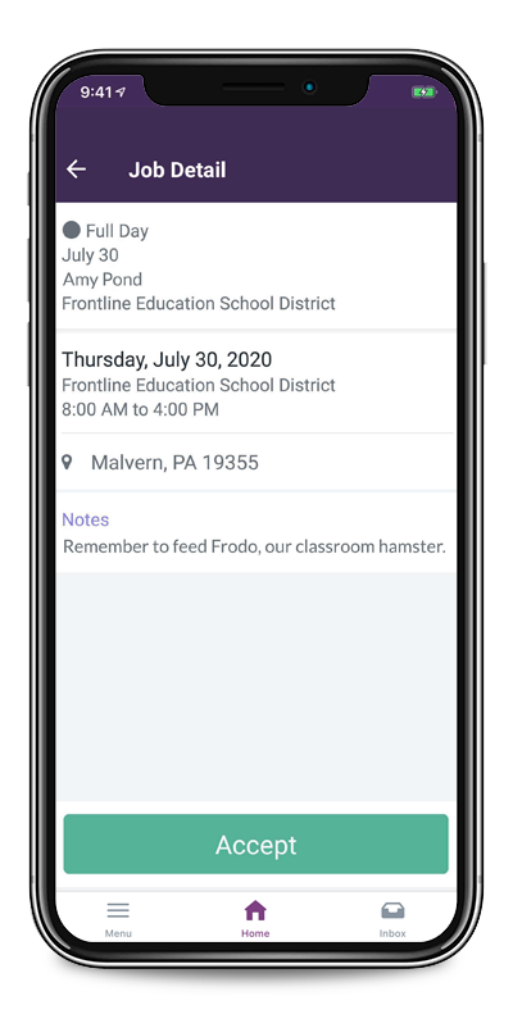

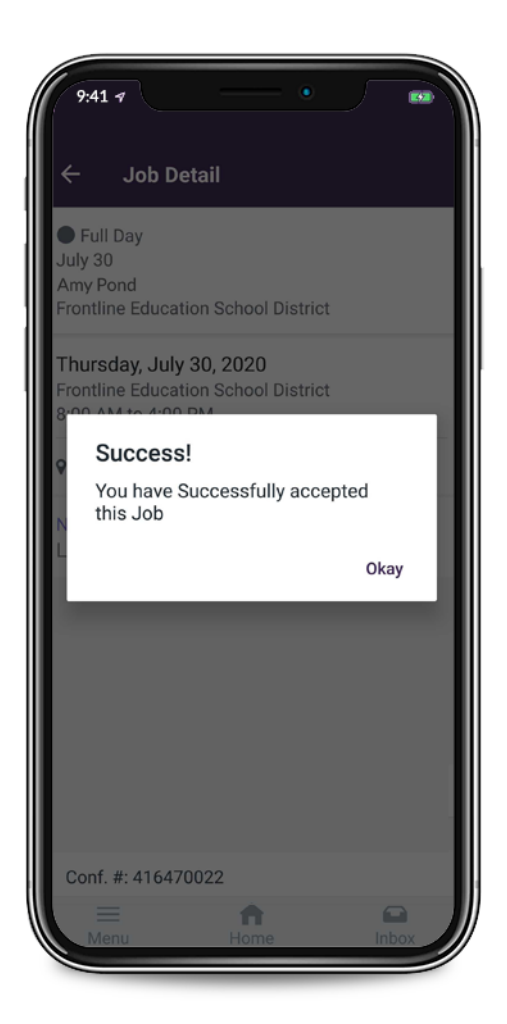